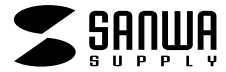

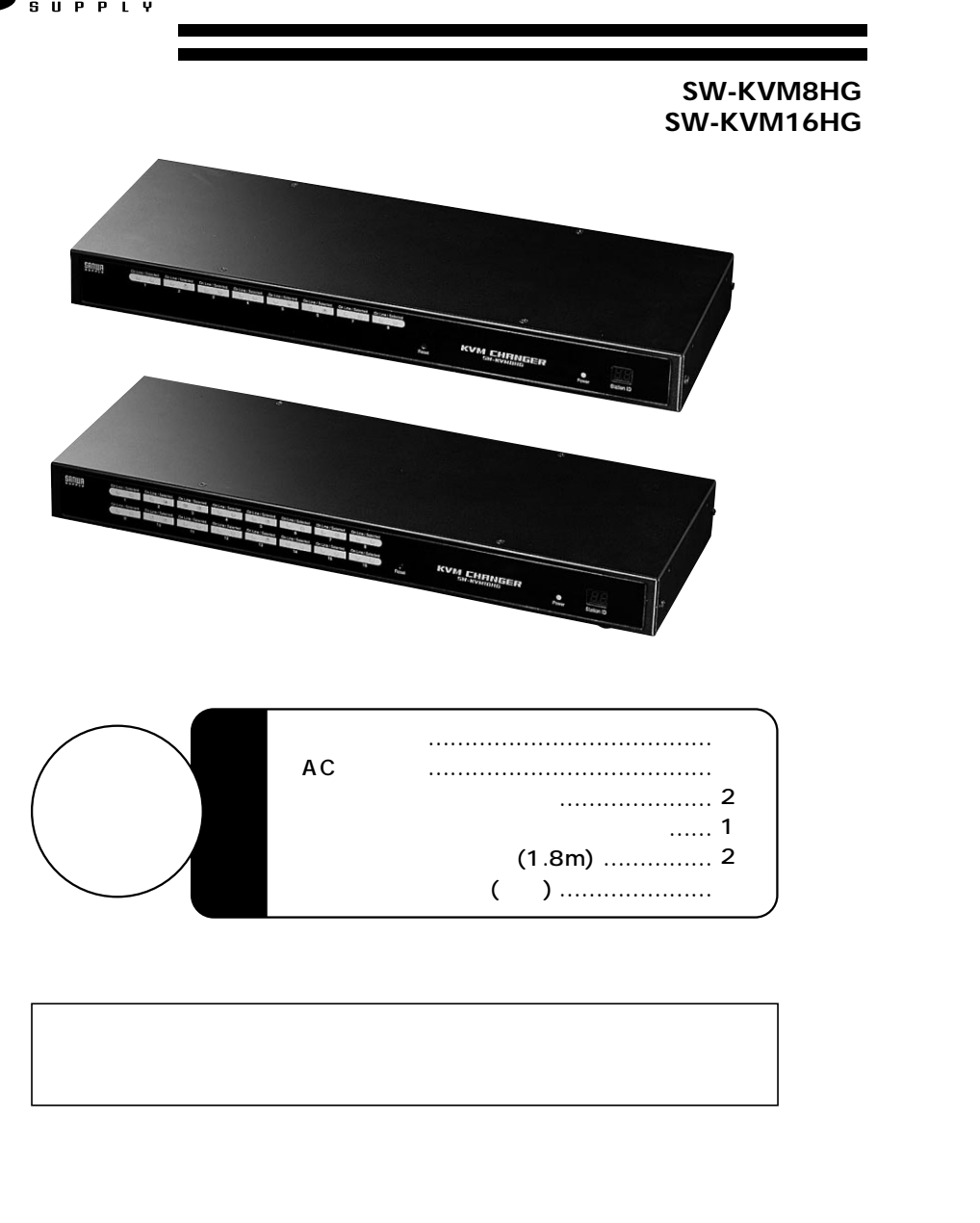

3

15 OSD OSD os<sub>D</sub> OSD OSD ・F1 GOTO F<sub>2</sub> LIST ・F3 SET ・F4 ADM ・F5 SKP ・F6 BRC ・F7 SCAN ・F8 LOUT

サンワサプライ株式会社

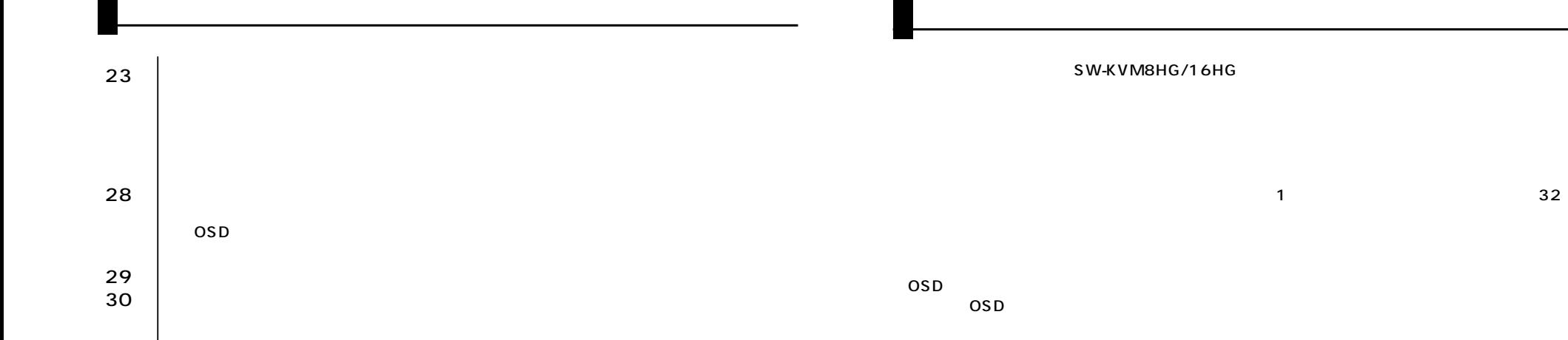

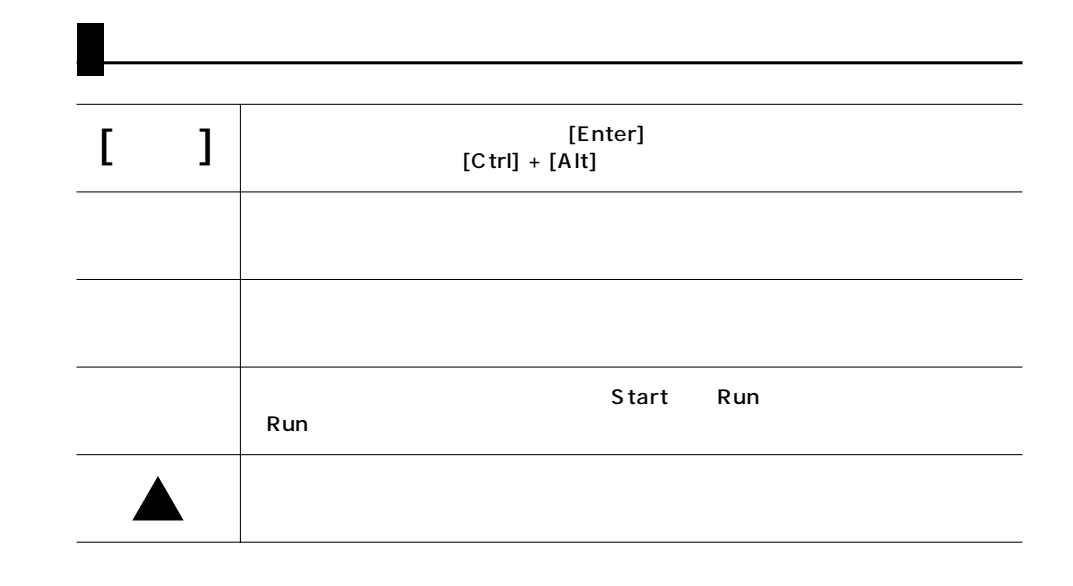

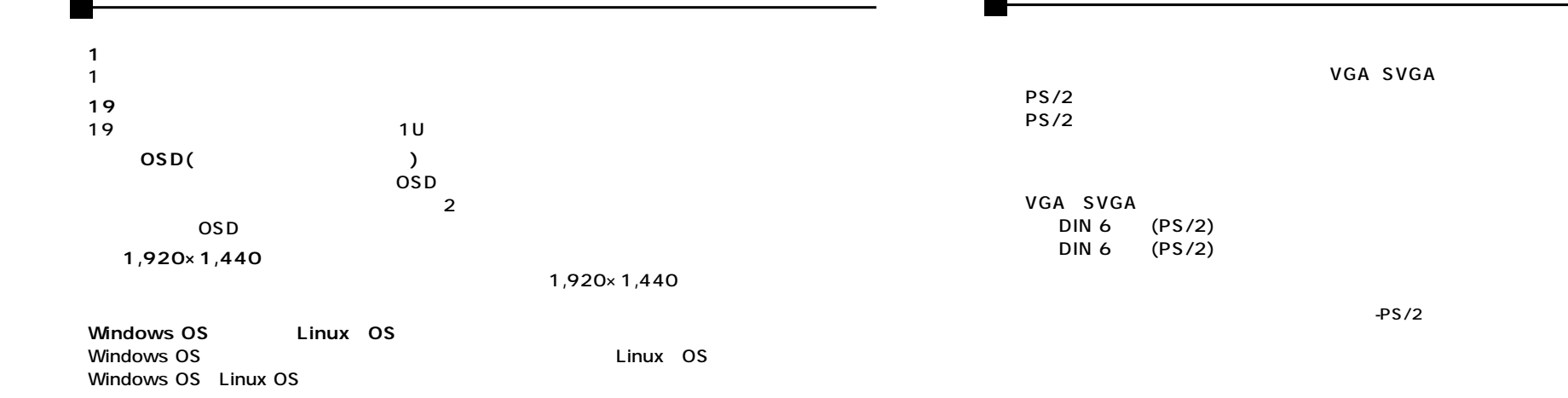

**●ディジーチェーン接続で最大512台までのパソコンをコントロール可能**

本製品を最大32台まで接続し、最大512

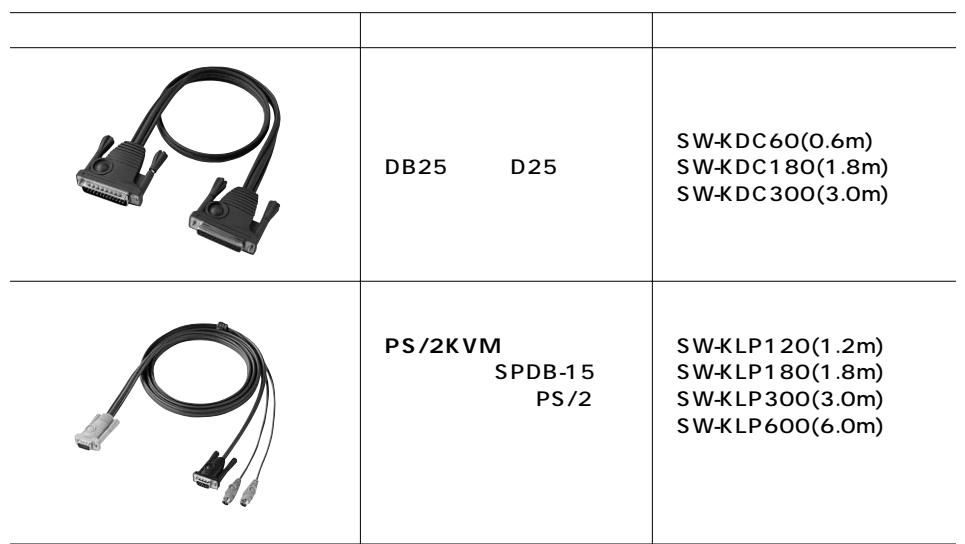

 $\mathbf{\mathbf{1}}$ 

SW-KVM16HG

### **SW-KVM8HG**

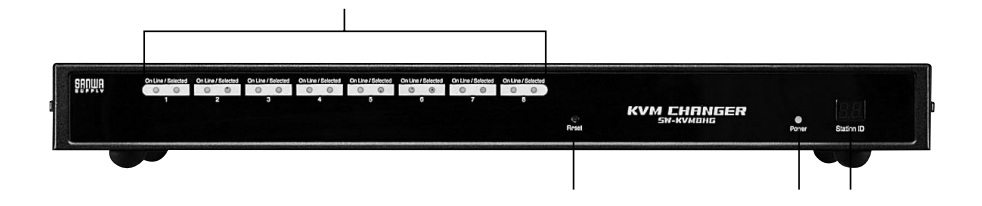

# **SW-KVM16HG**

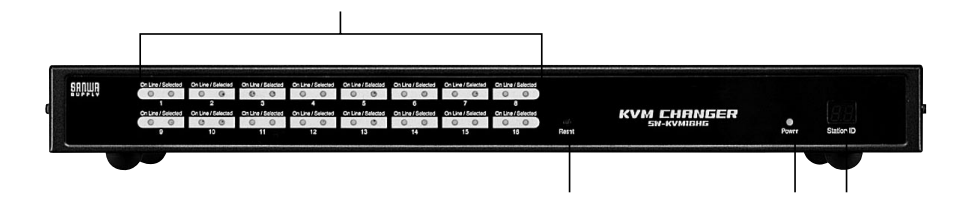

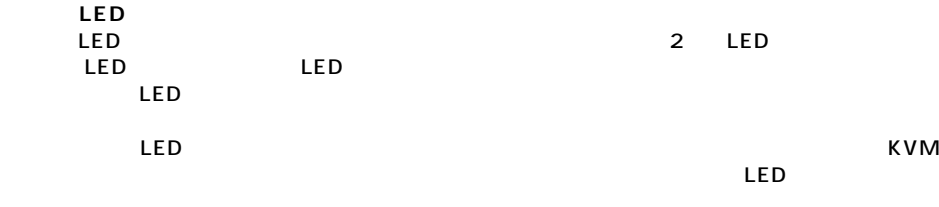

LED LED

適切なステーションIDを表示します。

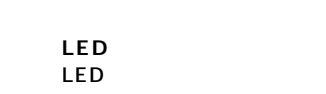

**④ステーションID LED** ステーションIDが表示されます。単体での使用による1段階接続、またはディジーチェーン接続の1段階 01

## **SW-KVM8HG/SW-KVM16HG**

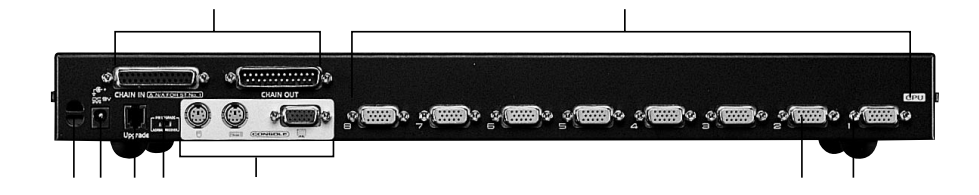

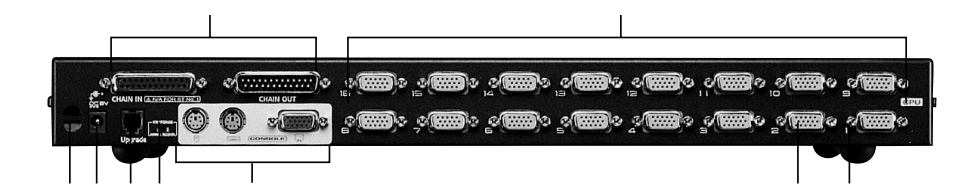

(P.6参照)

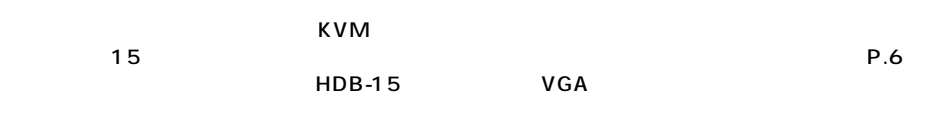

**NORMAL** P.23

the 120 state  $1$ 

**■1台でのセットアップ(1段階接続)** 1 KVM

PC99

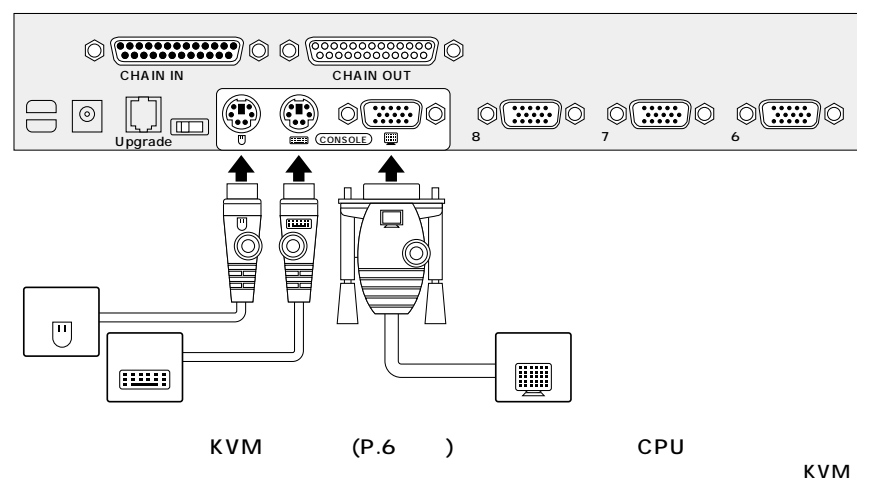

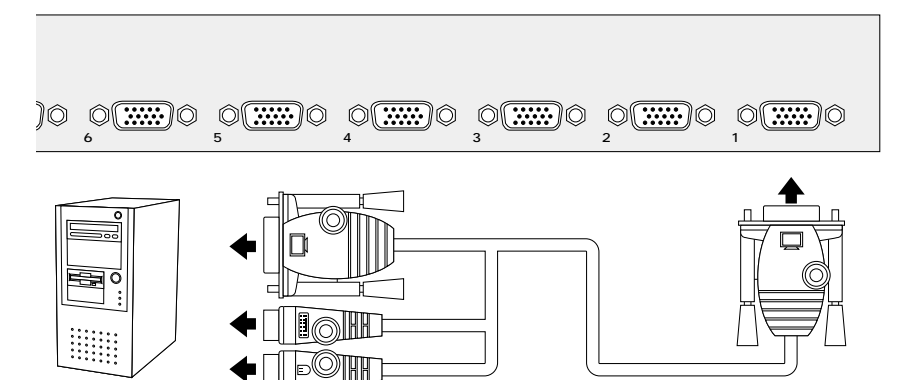

 $31$ うちまでのコンソールから512台までのコンソールから512台までのコンソールから512台までのコンソールから512台までのコンソールから512台までのコン

(P.6参照)

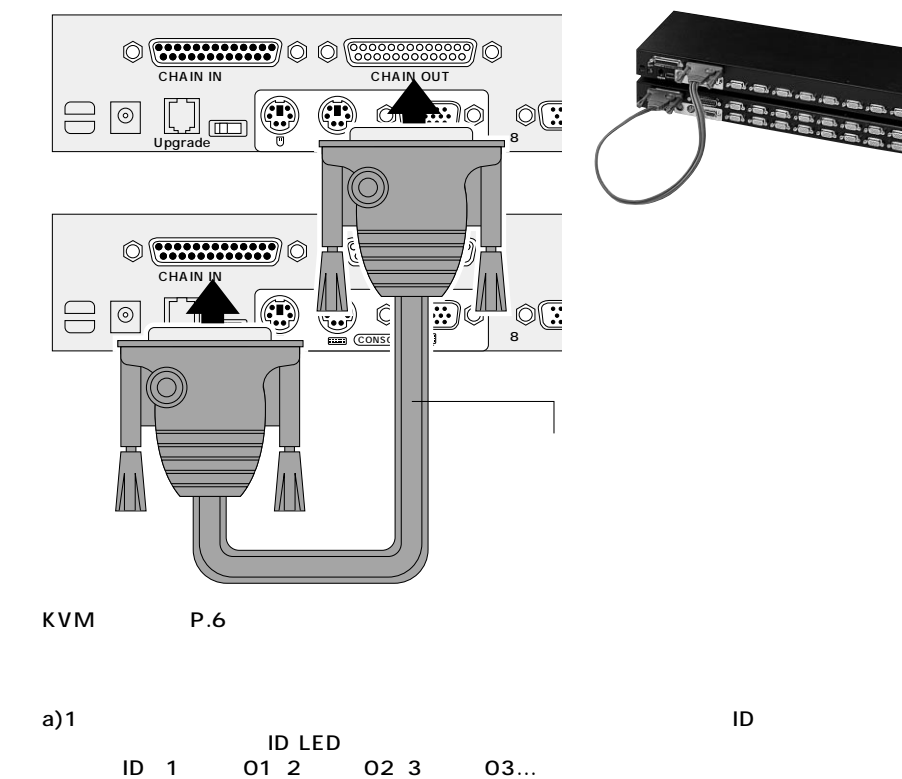

b)1ered 2december 2december 2december 2december 2december 2december 2december 2december 2december 2d

 $\sim 10^{11}$ 

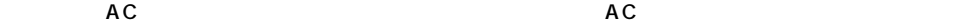

**9**

**10**

c) and  $\mathcal{L}$ 

まずHKM [Num Lock]<br>[ ]  $\begin{bmatrix} 1 & 1 \end{bmatrix}$  $[Num Lock]$  $\begin{bmatrix} 1 \ 1 \end{bmatrix}$  (Num Lock] + [  $\begin{bmatrix} 1 \end{bmatrix}$  or  $\begin{bmatrix} 1 \end{bmatrix}$  $0.5$ Caps Lock Scroll Lock LED HKM  $\begin{bmatrix} 1 & 1 \end{bmatrix}$ [Esc] HKM CPU ID (ID P.11 )<br>ID CPU このポートIDを指定することによりCPUポートに接続されたコンピュータに直接アクセスすること HKM ( )<br>ID ポートID番号はディスプレイ上にコマンドラインにて表示されます。 [Backspace] [Enter]<br>KVM ID KVM CPU (Scan/Skip Mode P.18) OSD F3 SET (P.18 ) ①HKMを有効にしてください(上記参照) OSD ID P.20 RESET STATION **IDS ■CPUポートのホットプラグ** CPUポートに接続したコンピュータの位置変更を行った場合は、手動でOSDメニューのポート情報を変更 OSD F3 SET SCAN/SKIP MODE P.18 F4 ADM CPU a)<br>b) b) P.7 **■ポートID番号**  $\mathsf{ID}$  identicating the state  $\mathsf{ID}$  $\sim$  200  $\sim$  200  $\sim$   $\overline{2}$  $\overline{a}$  $1, 9$ <br>  $12, 6$ <br>  $12, 6$ <br>  $10, 12, 06$ <br>  $10, 12, 06$  $6$  ID 12-06  $10$  $\overline{\mathbf{2}}$ 

**11**

 $\mathsf{KVM}$ 

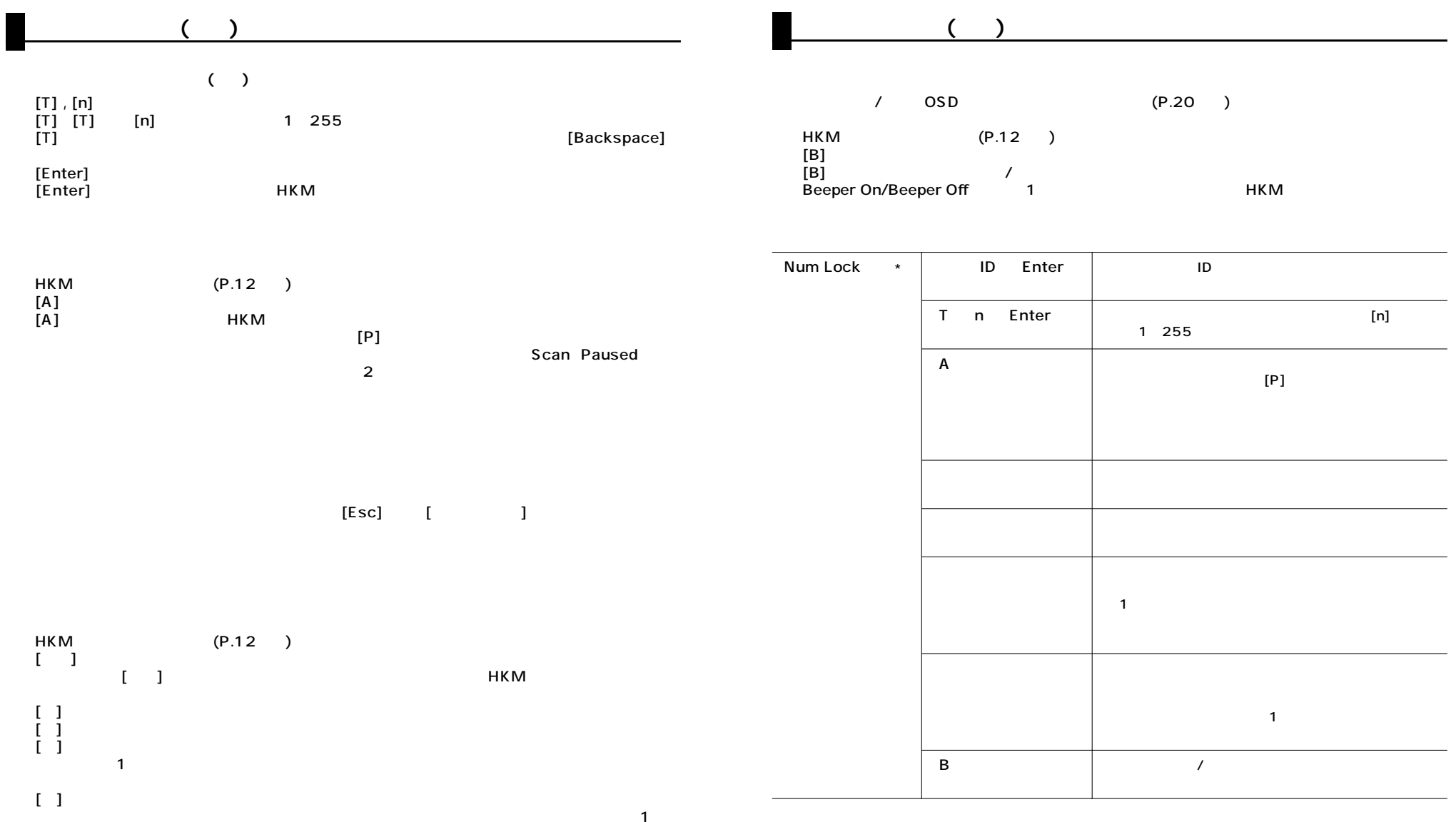

[Esc] [ ]

**13**

# **OSD**

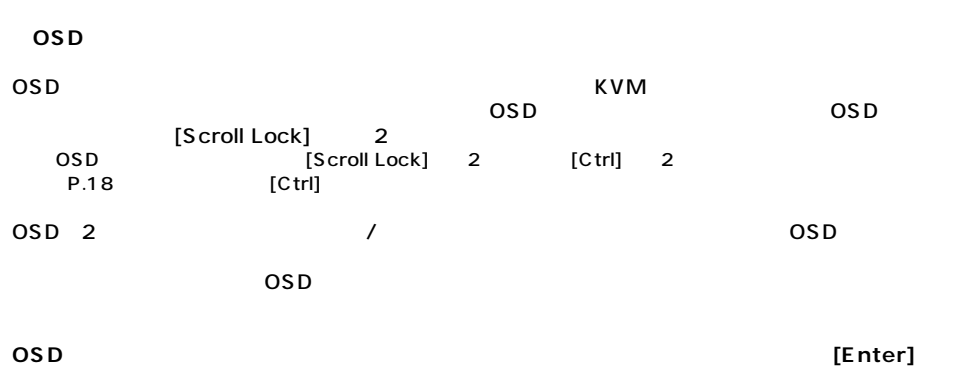

**を2度押してください。**OSDメイン画面はアドミニストレーターモードで表示されます。

ENTER NAME AND PASSWORD USERNAME: PASSMORD:

OSD

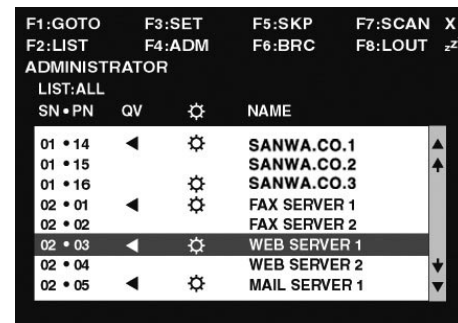

**15**

# **OSD操作**

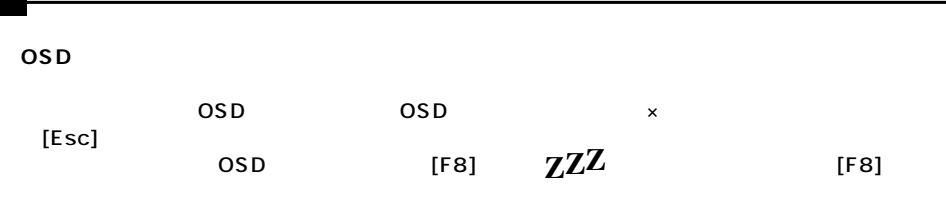

# [Page Up] [Page Down]

KVM [Enter]

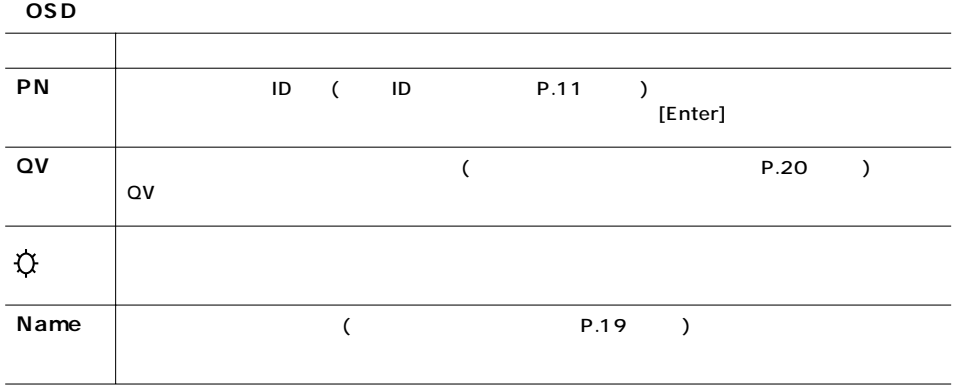

OSD

OSD OSD OSD

 ●OSD設定 OSD

F4 F6<br>OSD  $\overline{OSD}$   $\overline{OSD}$ 

Enter  $[Esc]$ 

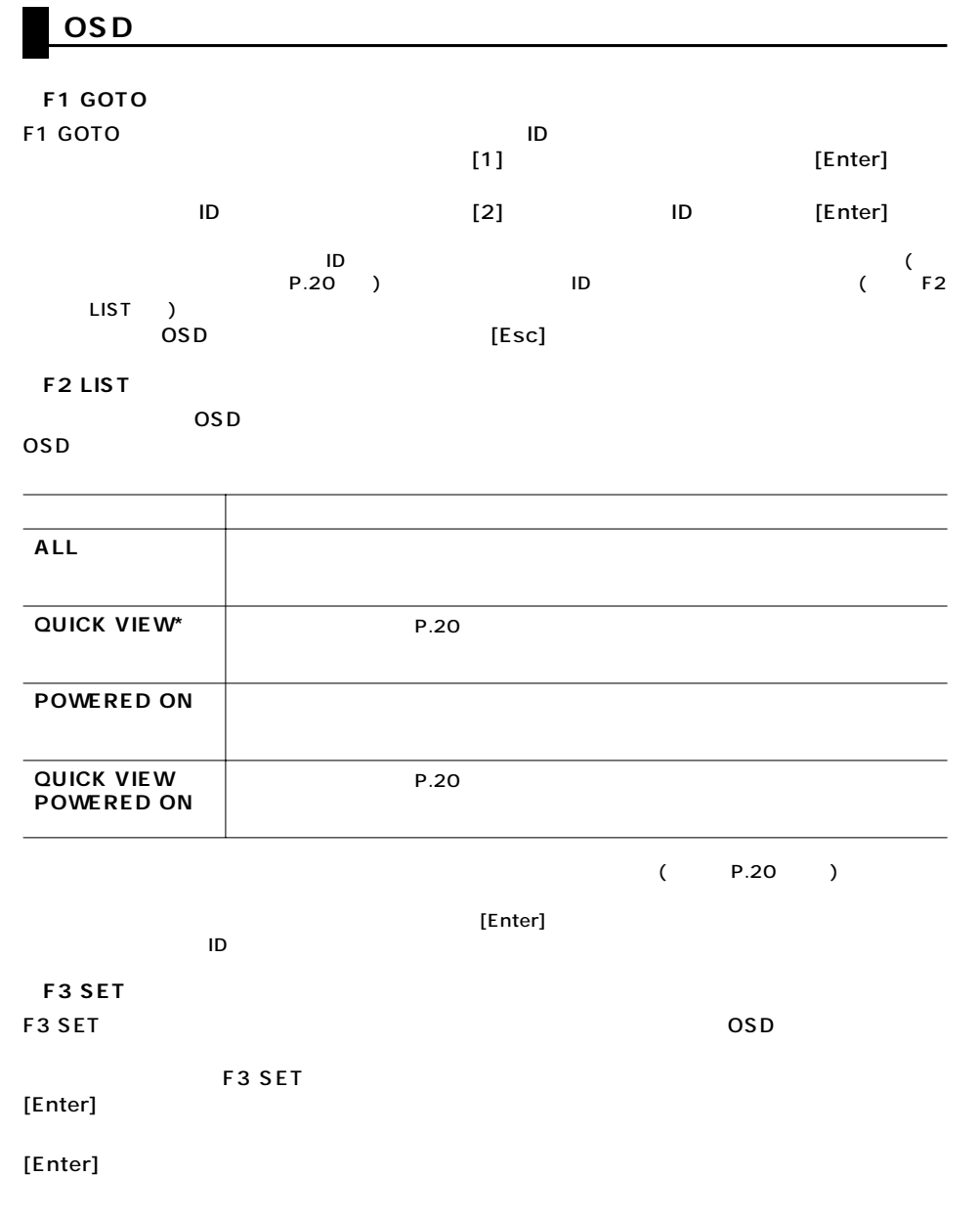

# **OSD**

# **■F3 SETの**

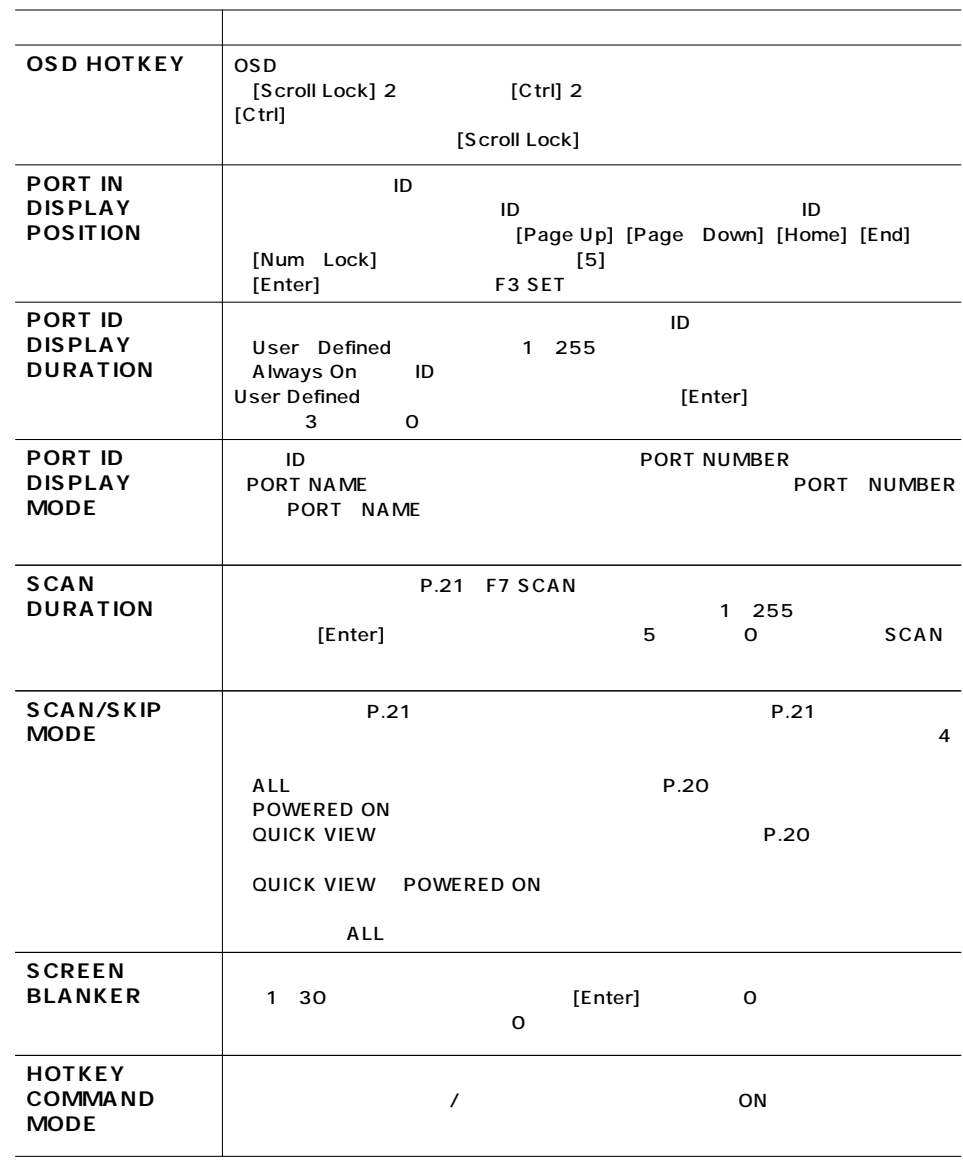

# **OSD**

**■F4 ADM**

F4 ADM<br>OSD

F4 ADM [Enter]

[Enter]

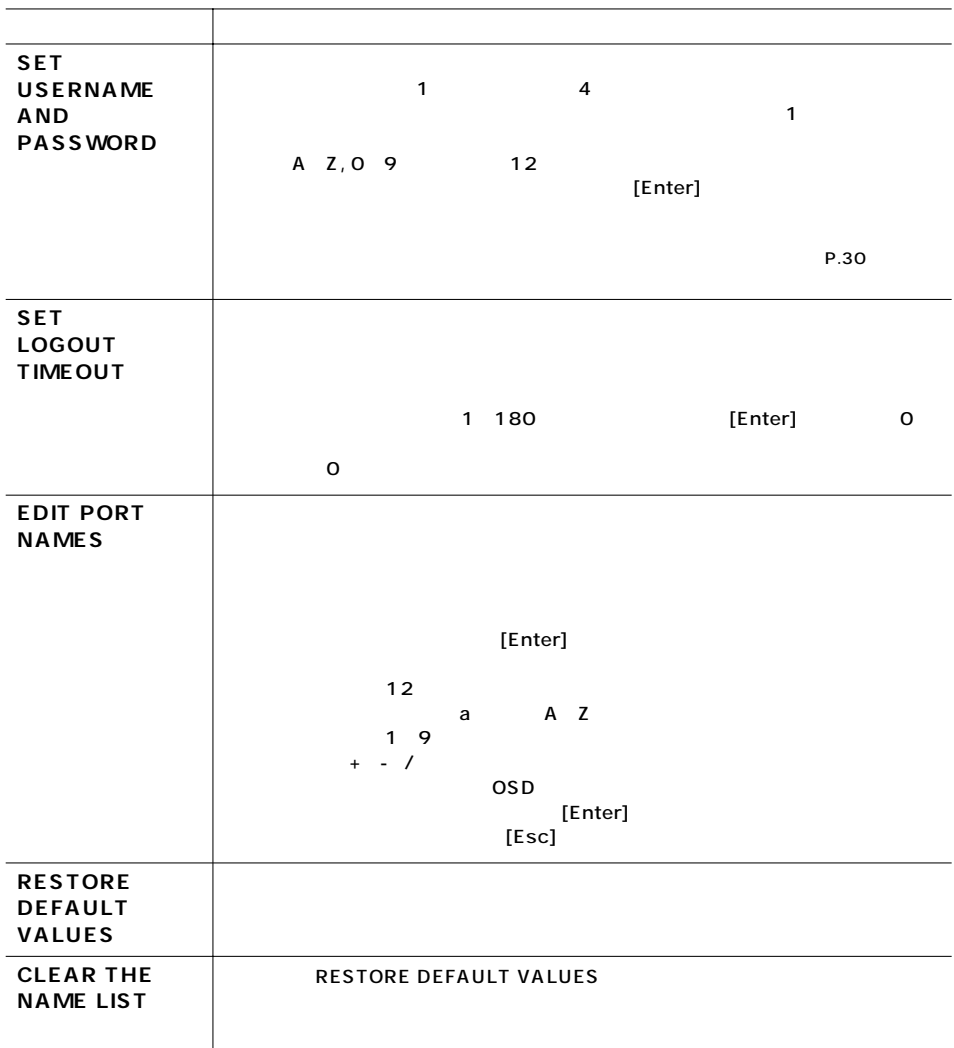

# **OSD**

**■F4 ADM(続き)**

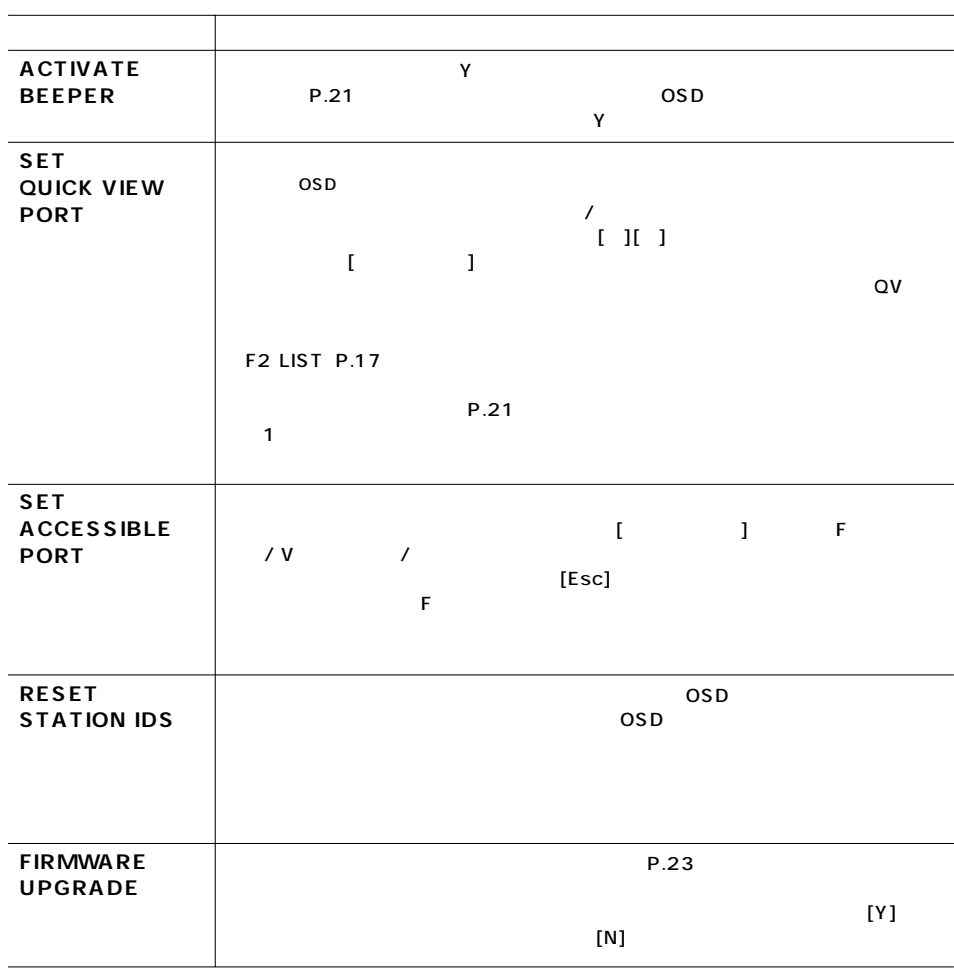

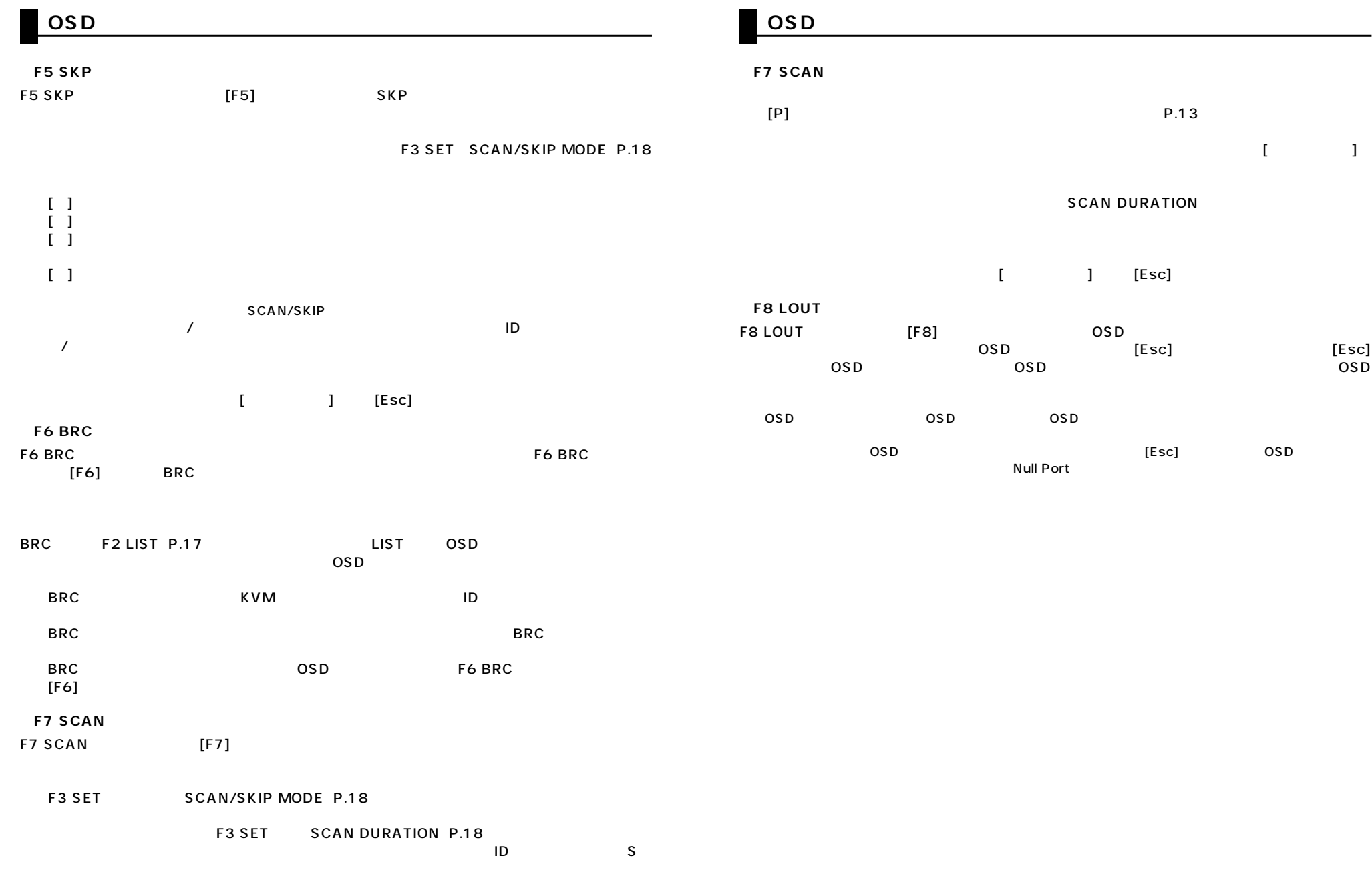

**21**

#### Windows インタームファームウェアアップグレードコンピュアップグレードコンピュアップグレード

 $\mathbf{w}\mathbf{e}\mathbf{b}$ 

## **http://www.sanwa.jp/**

KVM

web

### 保存したコンピュータのCOMポートと本製品のファームウェアアップグレードポートを接続してくだ

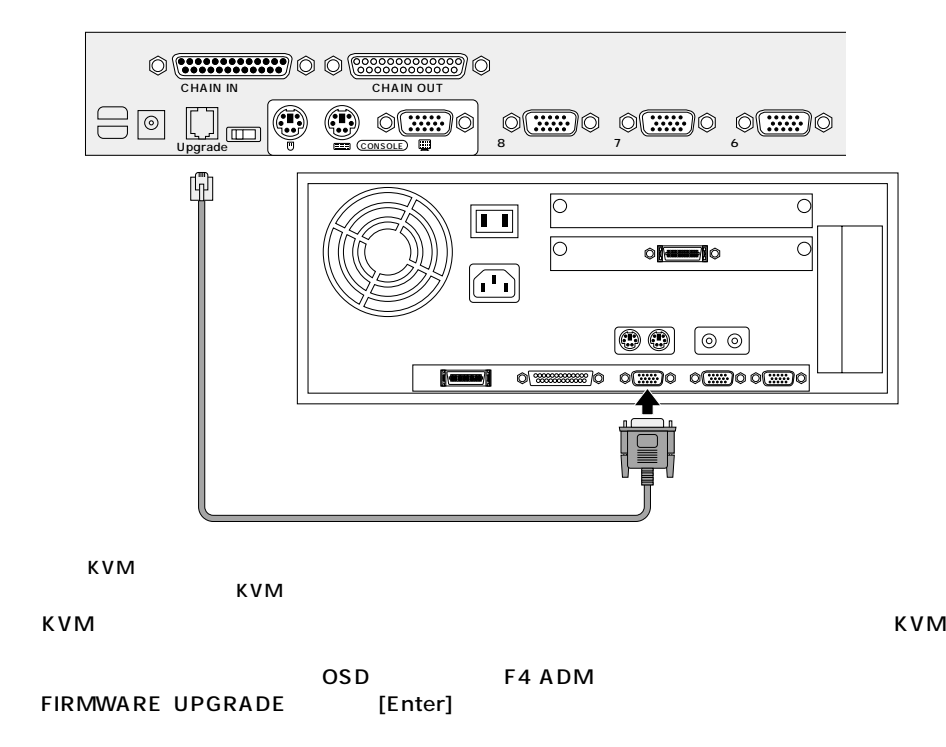

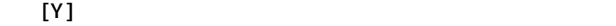

### **External Figure 1** Perade Utility Welcome to the Firmware Upgrade Utility. Put your device into Firmware Upgrade Mode. Use the Firmware Upgrade Cable to connect its Firmware<br>Upgrade Port to your computer (or connect via Ethernet). Agree to the License Agreement, Then Click Next LICENSE AGREEMENT LICENSE GRANT ATEN International Co., Ltd. ("Licensor") grants to you a non-exclusive, non-transferable license to accord and use FIRMWARE UPGRADE LUTLLITY (the "Product on the first rest formulation of the main set of the main set of **RESTRICTIONS** You agree not to modify, adapt, translate, reverse engineer, recompile, disassemble or otherwise attempt<br>to discover the source code of the Product, or create derivative works based on the Product, or remove<br>lary proprieta  $\vert \mathbf{r} \vert$ G I Agree ○ I Don't Agree Kack <mark>(Next)</mark> Help About Cancel

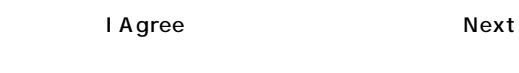

### **Next** Device List

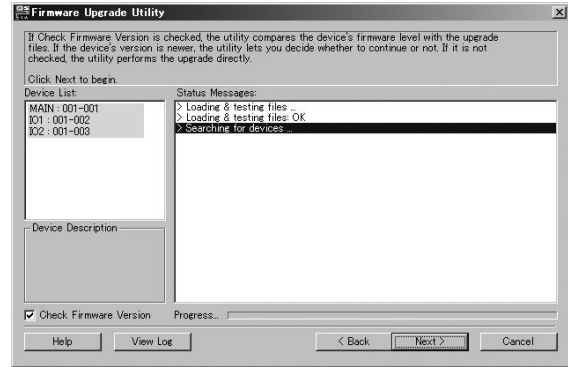

**23**

Device List Theorem 2012 The Device Description

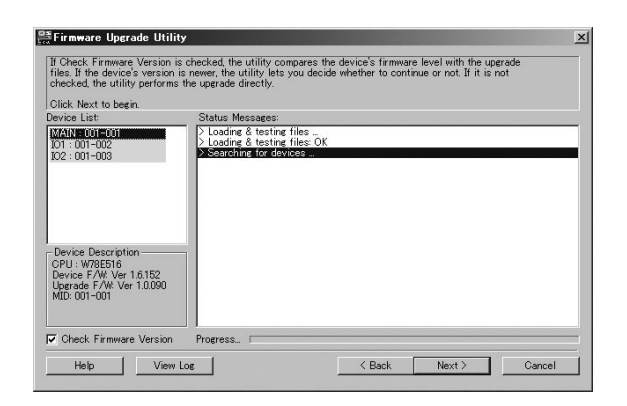

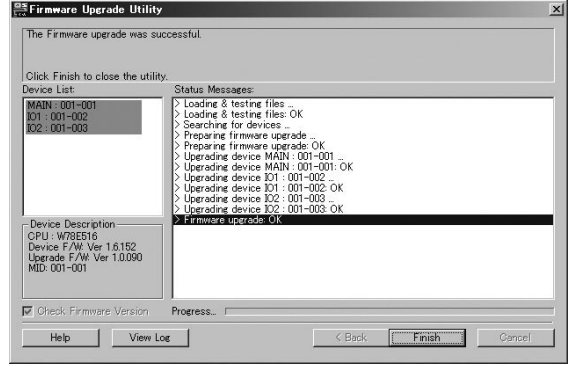

「Finish」

### **Next** Check Firmware Version

 $/$ 

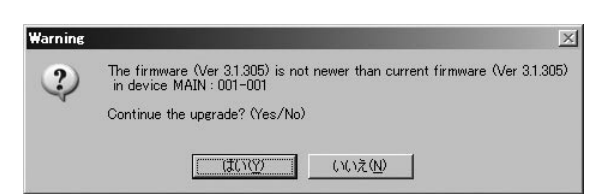

**Check Firmware Version** 

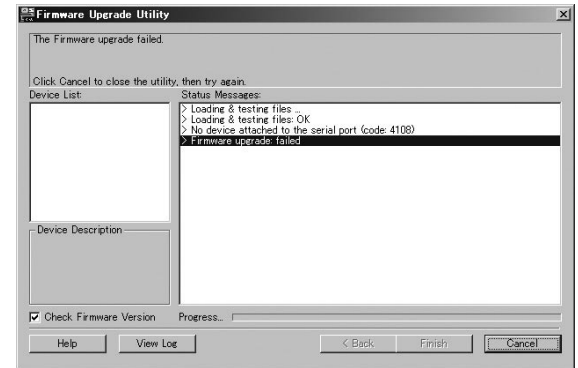

 $\overline{\mathbf{3}}$ 

I/O

KVM

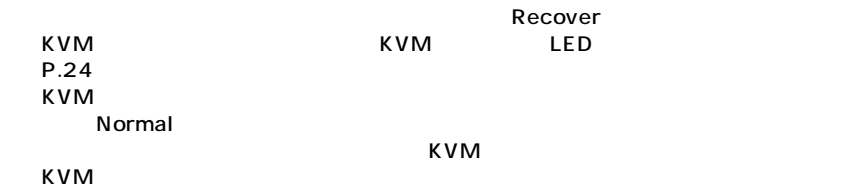

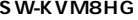

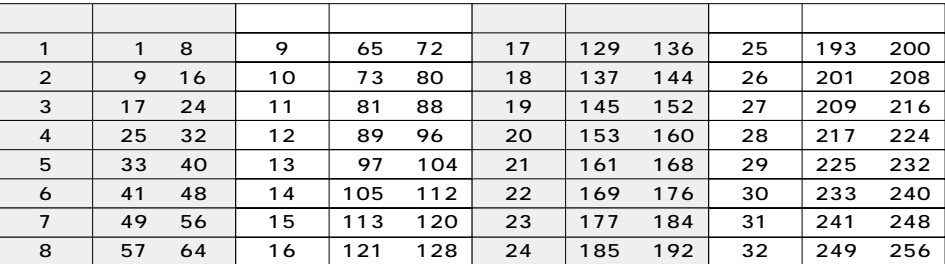

**SW-KVM16HG**

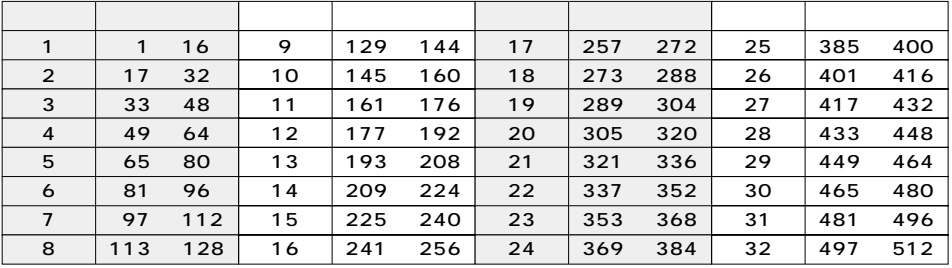

**■OSDデフォルト設定一覧**

 $\overline{OSD}$  is a constant of  $\overline{OSD}$ 

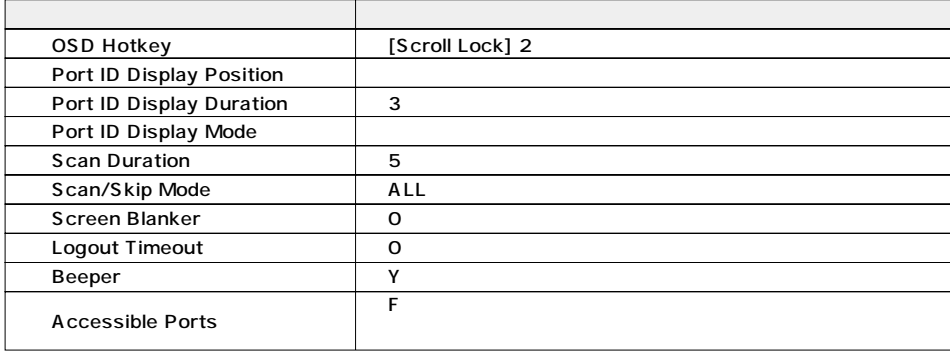

 $\boxed{\circ}$ 

 $\circ$ 

the 19 to  $\sim$  1U to  $\sim$  1U

<u>2001 in the code of the code of the code of the code of the code of the code of the code of the code of the co</u><br>The code of the code of the code of the code of the code of the code of the code of the code of the code of t

Restore Default Password

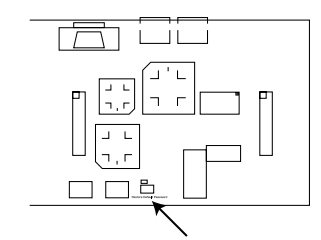

KVM

### **USER NAME AND PASSWORD INFORMATION HAS BEEN CLEARED. PLEASE POWER OFF THE SWITCH, REMOVE THE JUMPER, CLOSE THE CASE, THEN RESTART.**

④KVMの起動後、OSDのログインパスワードは工場出荷時の状態に戻っています。

KVM

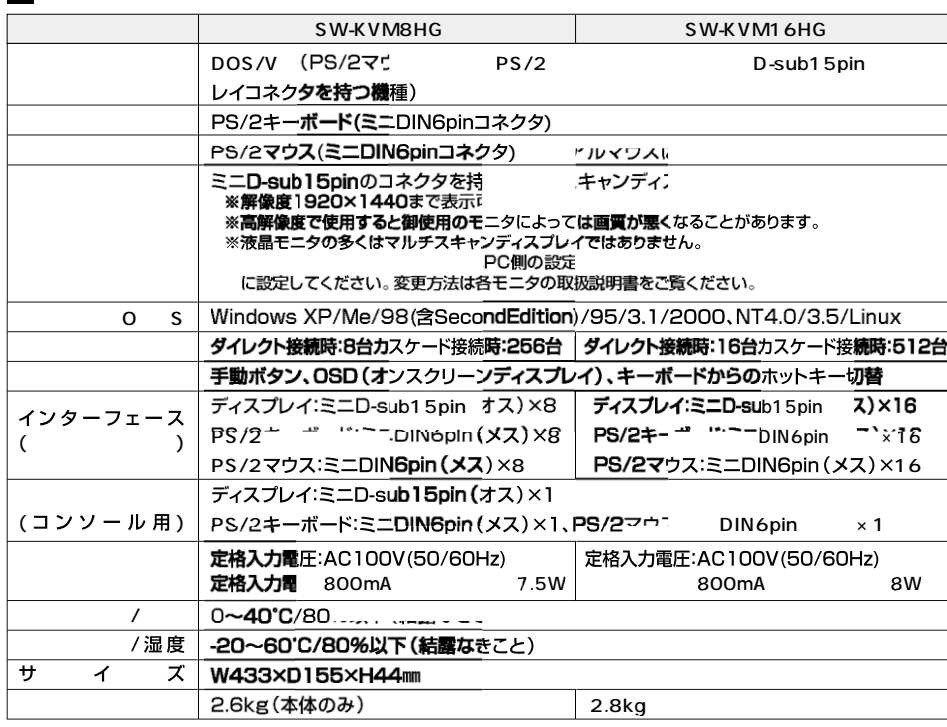

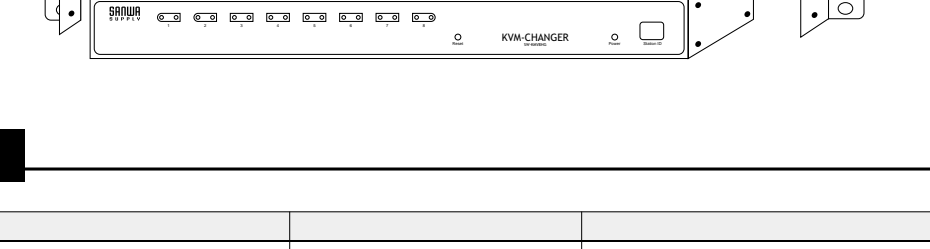

O KVM-CHANGER O

 $\bigcirc$ 

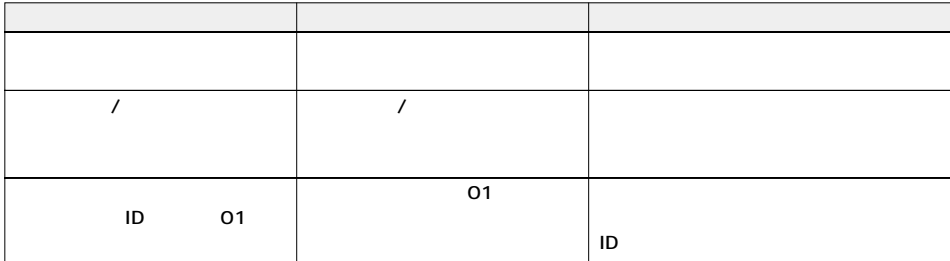

**29**

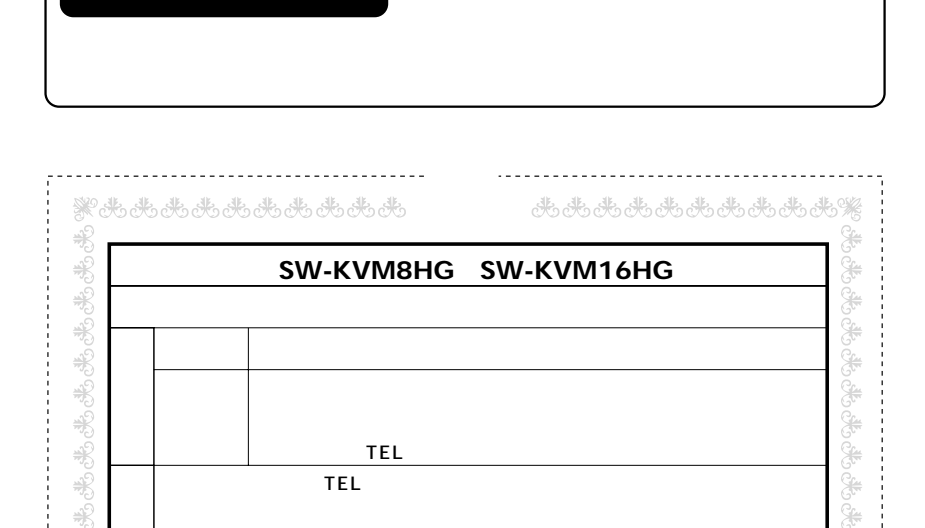

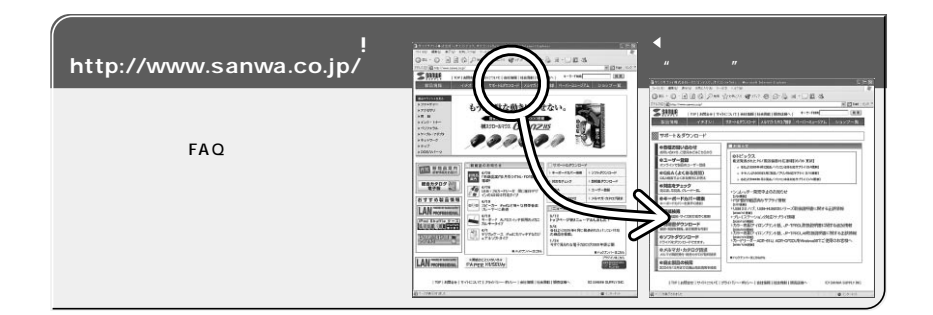

# サンワサプライ株式会社

12

.<br>. . . . . . . . . .

岡山サプライセンター / 〒700-0825 岡 山 市 田 町 1 - 1 0 - 1 26086-223-3311 FAX086-223-5123 92-471-6721 FAX.092-471-8078 http : //www.sanwa.co.jp